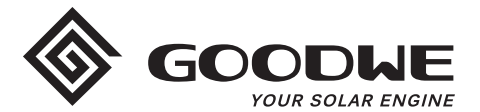

# **Instruções de configuração Wi-Fi**

www.goodwe.com

**Versão 1.1.2** 

 $\Omega$  Existem duas opções para completar a configuração Wi-Fi.

## Opção 1. Configuração web

### Seção 1. Preparação:

- · Ligue o inversor ou o EzLogger Pro (versão Wi-Fi)
- · Ligue o roteador sem fio
- · Ligue o dispositivo inteligente ao Wi-Fi do inversor.

## Seção 2. Configuração Wi-Fi

Etapa 1. Conecte o dispositivo inteligente ao Wi-Fi "Solar-WiFi" ou "Solar-WiFi\*" com a senha 12345678 (\*refere-se aos últimos oito dígitos do número de série do inversor)

#### **Etapa 2.** Visite o site http//10.10.100.253

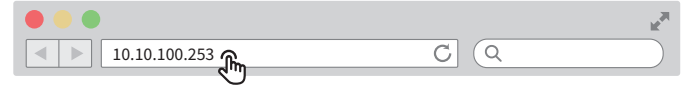

Dica: atualize a página se aparecer "Unauthorization Login".

Etapa 3. Insira o nome de usuário (admin) e a senha (admin), clique em "Log In"

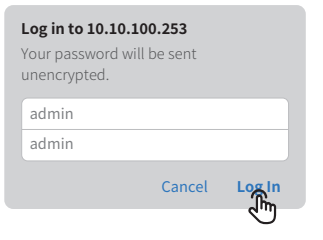

#### Etapa 4. Clique em "Start Setup"

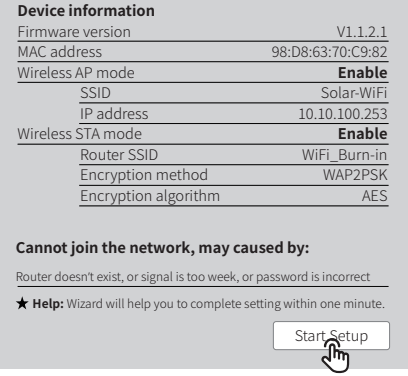

Etapa 5. Selecione o Wi-Fi disponível e clique em "Next"

#### Please select you current wireless network

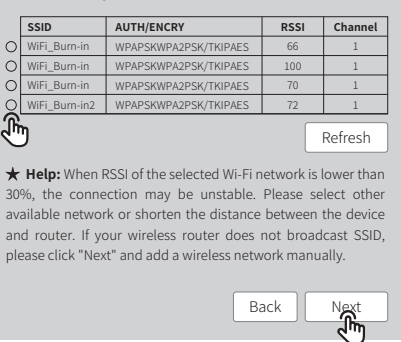

Dica: as especificações do módulo Wi-Fi estão disponíveis nas Informações do dispositivo na página interior.

#### **Etapa �.** Insira a senha corretamente e clique em "Next".

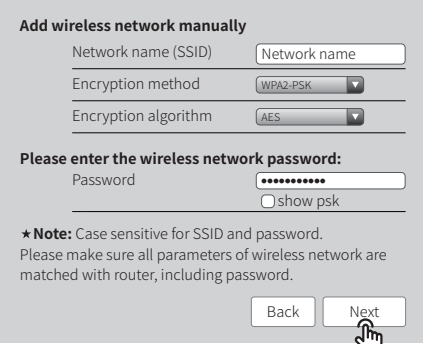

#### **Etapa �.** Clique em "Complete" para confirmar

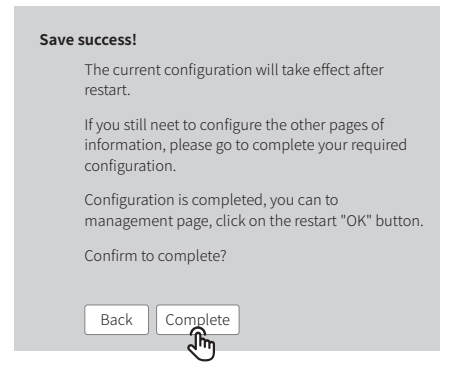

Dica: certifique-se de que não existe qualquer caractere inaceitável no nome e senha da rede, caso contrário poderá causar uma configuração malsucedida.

## Seção �. Informações adicionais

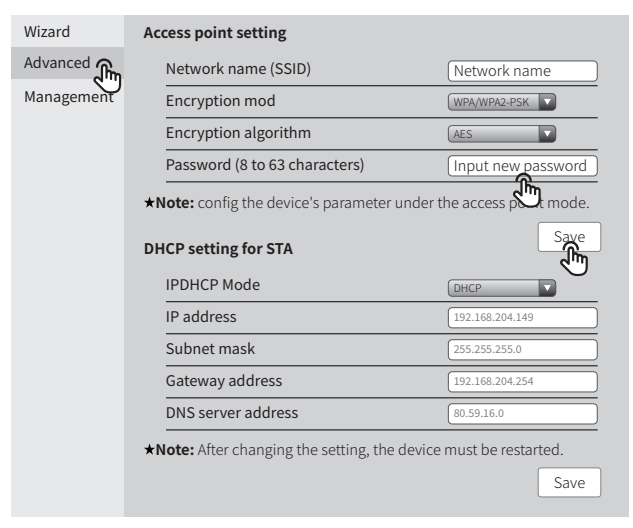

O nome da rede (SSID) e a senha do módulo Wi-Fi podem ser modificados nas definições avançadas. Você pode atribuir nomes diferentes aos dispositivos para diferenciá-los.

É altamente recomendável alterar a senha de seu "Solar-WiFi\*" antes ou depois da configuração. O fabricante NÃO se responsabilizará por qualquer vazamento de informações de privacidade causado pelo uso da senha padrão "12345678".

# Opção �. Configuração do app

## Seção 1. Preparação

- ·Ligue o inversor ou o EzLogger Pro (versão Wi-Fi)
- ·Ligue o roteador sem fio
- ·**Baixe e instale o app do Portal SEMS mais recente**
- ·O app está sujeito a atualização sem notificação e você pode sempre consultar as instruções mais recentes em https://br.goodwe.com/

## Seção 2. Configuração Wi-Fi

- Etapa 1. Clique em "Wi-Fi Configuration" na página de login ou clique no ícone Wi-Fi na página inicial.
- Etapa 2. Certifique-se de que o inversor está ligado e depois clique em "Next".
- Etapa 3. Clique em "Go into WLAN setting interface".
- Etapa 4. Conecte o dispositivo inteligente ao Wi-Fi "Solar-WiFi" ou "Solar-WiFi\*" com a senha 12345678 (\*refere-se aos últimos oito dígitos do número de série do inversor)

#### Etapa 1

#### Etapa 1

#### Etapa<sub>2</sub>

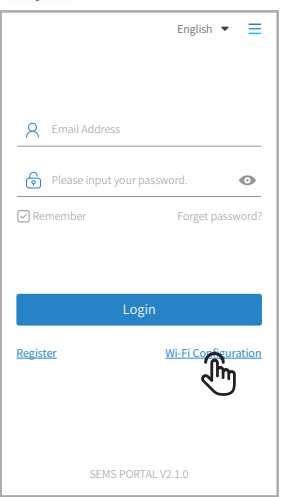

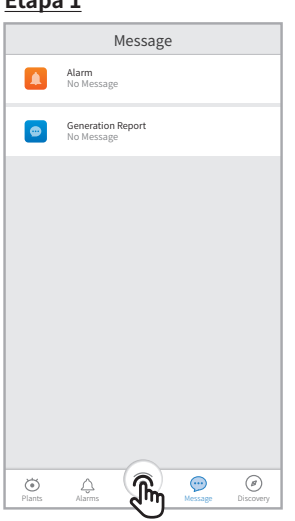

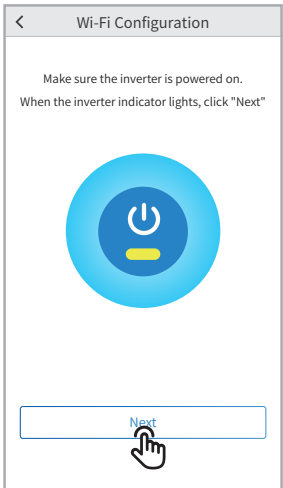

#### Etapa 3

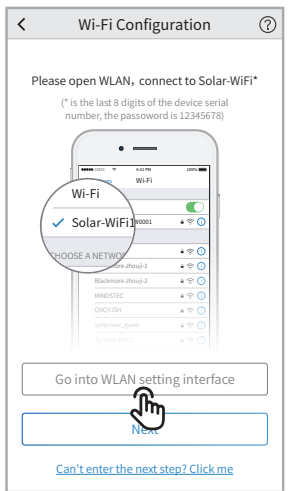

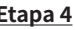

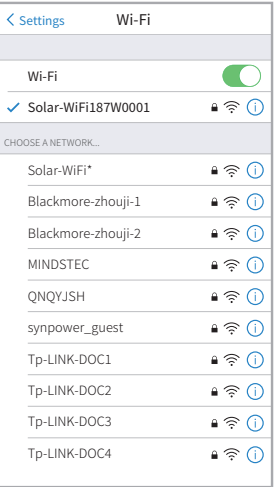

#### Etapa 5. Clique em "Next".

Observação: você pode clicar em "Configuration Help" se não conseguir acessar o próximo passo.

#### **Etapa 6.** Insira corretamente o nome e senha da rede Wi-Fi e depois clique em "Set".

Observação: desligue primeiro o DHCP e insira o endereco IP se desejar alterar o IP do inversor para um específico.

(1) Certifique-se de que não existe qualquer caractere inaceitável no nome e senha da rede, caso contrário poderá causar uma configuração malsucedida.

#### **Etapa 7.** Confirme e depois clique em "OK".

(1) É altamente recomendável alterar a senha de seu "Solar-WiFi\*" antes ou depois da configuração. O fabricante NÃO se responsabilizará por qualquer vazamento de informações de privacidade causado pelo uso da senha padrão "12345678". Consulte "Seção 3. Informações adicionais" de "Opção 1. Configuração web".

#### Etapa<sub>5</sub>

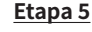

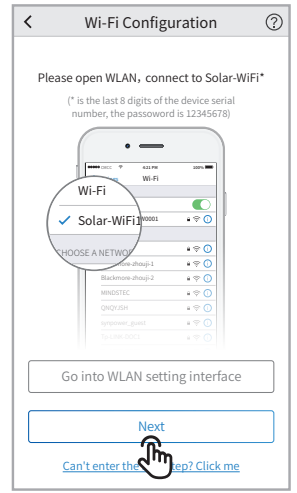

#### Etapa<sub>6</sub>

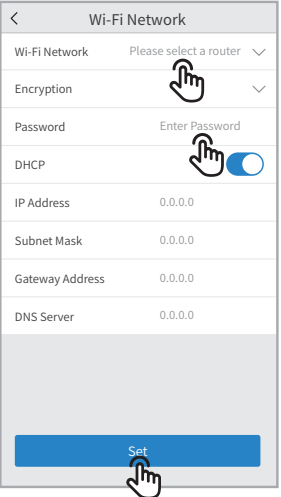

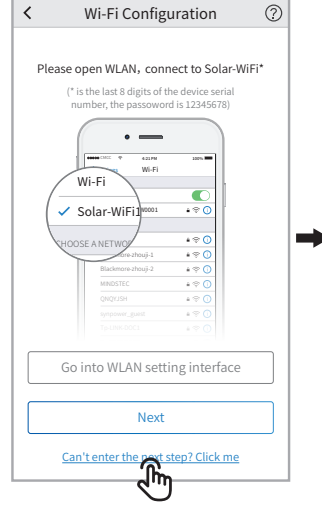

Etapa<sub>6</sub>

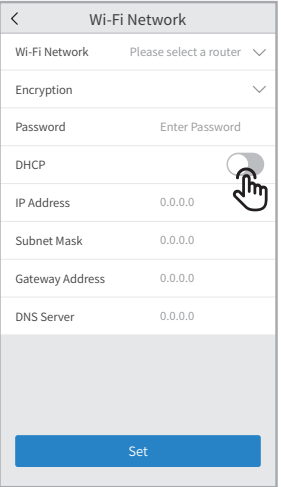

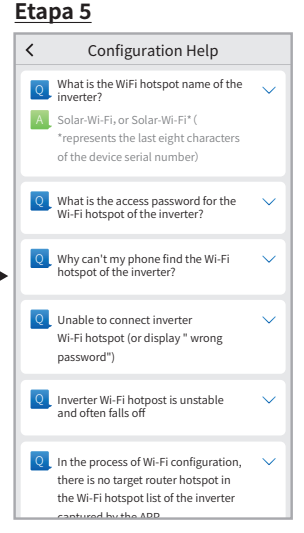

#### Etapa 7

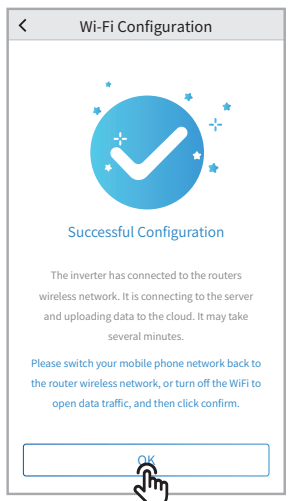

# Conselhos para a resolução de problemas

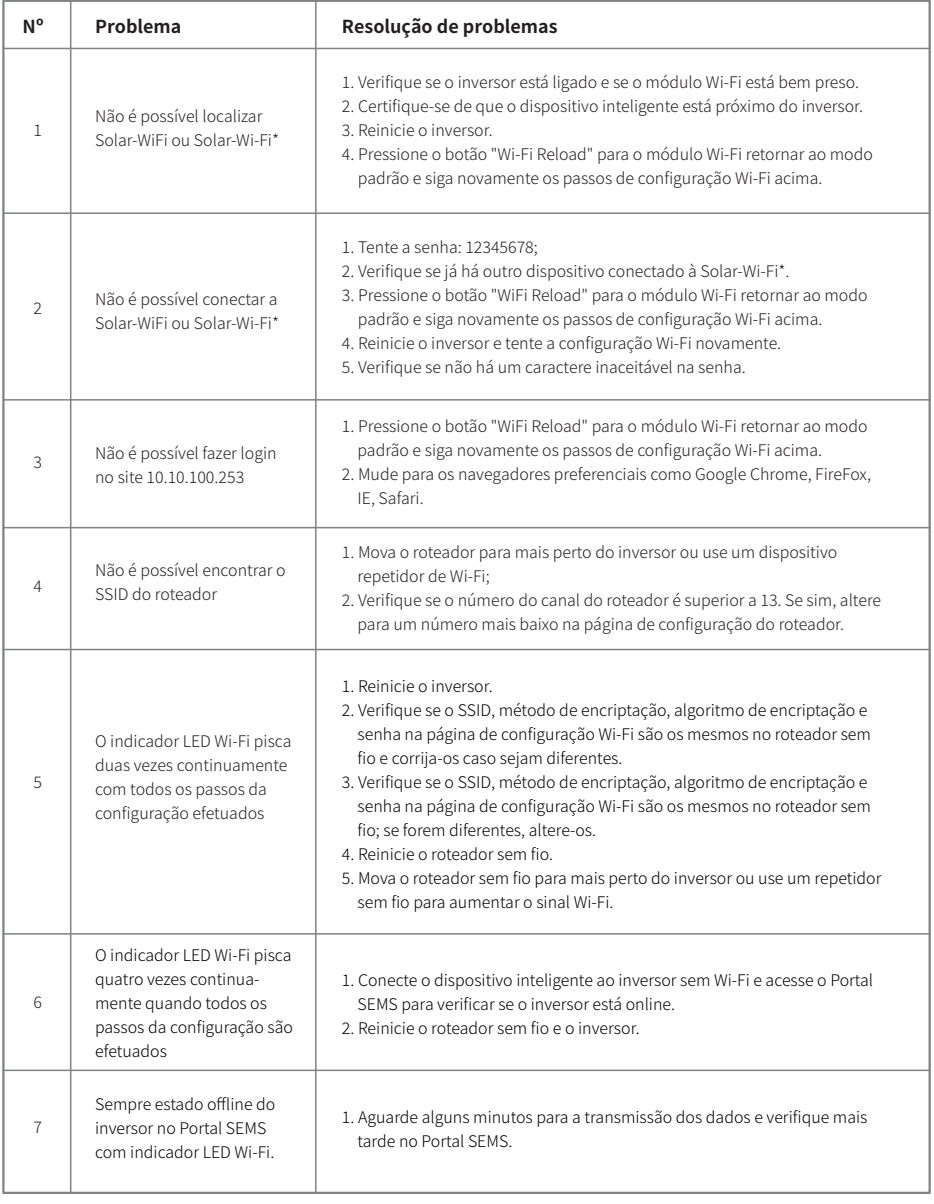

Visite http://br.goodwe.com/ para baixar a versão mais recente desse documento. A GOODWE se reserva o direito de explicação final para este documento e seus anexos.